## **Telefonkonferens manual**

För att starta en telefonkonferens med softphone så går du in under menyfliken **verktyg** och väljer **Schemalägg möte** (se bild 1).

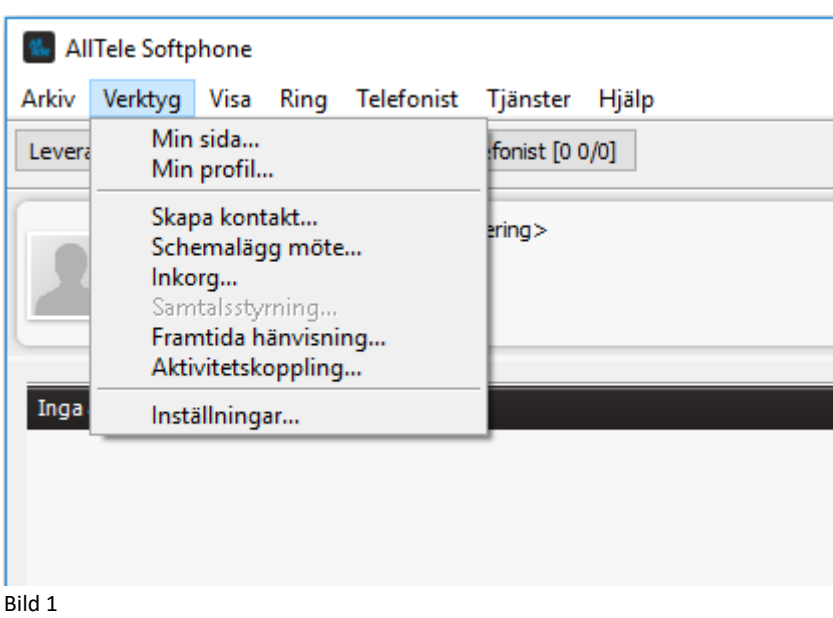

Nu öppnas ett nytt fönster där du kan klicka på en knapp som heter **Lägg till möte**. (Se bild 2)

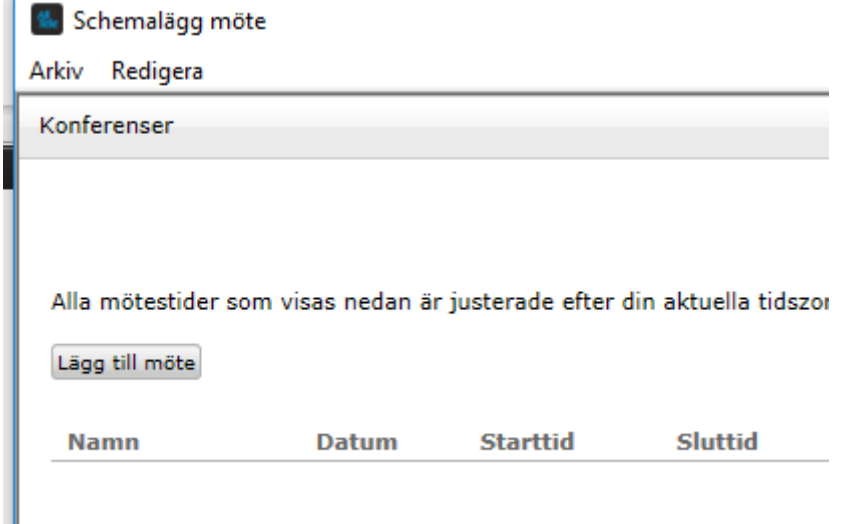

 $Bild 2$ 

Nu öppnas ett fönster (se bild 3) där vi nu går igenom inställningarna uppifrån och ned. Mötet kan döpas till något i namnrutan, till höger om det rutan syns du som organisatör.

**Uppringningsnummer** för mötet är det nummer man ringer in till.

**Mötes-ID** är den kod som man uppges att knappa in.

Det går att välja datum för när mötet ska äga rum, samt att du fyller i **Starttid** och **Samtalslängd**. Längst till höger kan du välja **Tidszon** om det är ett internationellt möte som ska hållas.

Det går att sätta **Upprepa** om mötet ska vara återkommande.

Har du valt att synkronisera din Outlookkalender med softphone så kommer mötet att hamna i din kalender.

Det går att sätta en **Påminnelse** för kalenderinbjudan på mellan 5 och 30 minuter där du får en påminnelse i kalendern inför mötet. Det går även att skicka ut en **SMS-påminnelse**, dock måste du ha rätt att skicka SMS med din softphone för detta.

I rutan **Deltagare** lägger du till de som ska vara med i mötet, det kan vara interna deltagare som redan ligger i växeln, då klickar du på knappen **Lägg till deltagare** och skriver namnet så kommer systemet att föreslå personer den hittar.

Du kan även lägga till externa deltagare som du lägger till genom att endera skriva mejladress eller telefonnummer. (Se bild 4)

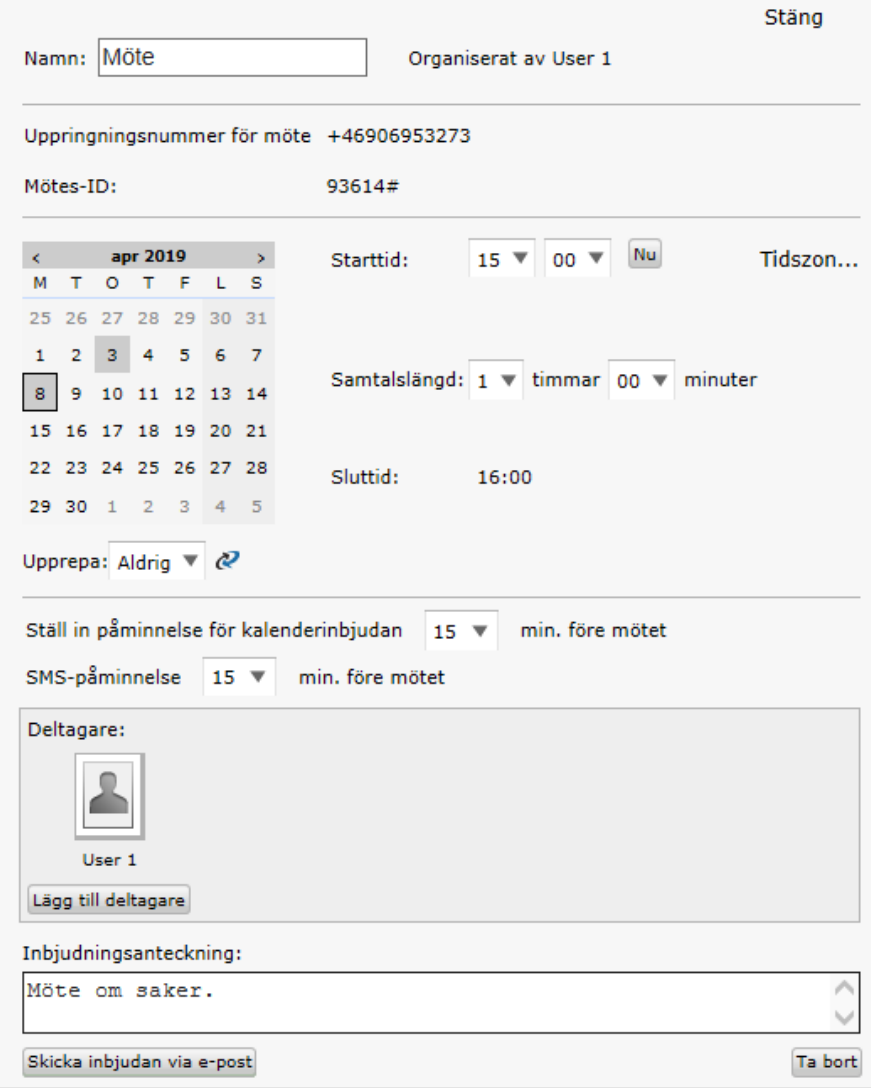

Som du ser på Bild 4 så säger systemet till att det inte känner igen mejladressen. Då väljer du **Lägg till extern deltagare** en ny ruta öppnas, (se bild 5).

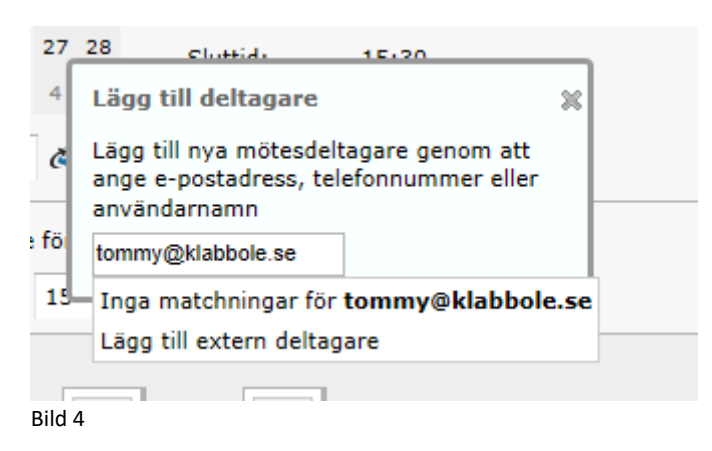

Här måste du ange personens förnamn, sedan kan du klicka på **Lägg till** så läggs personen till i mötet.

Det går även att bjuda in personer enbart med mobilnummer. Då anger du mobilnumret och klickar på **Lägg till**.

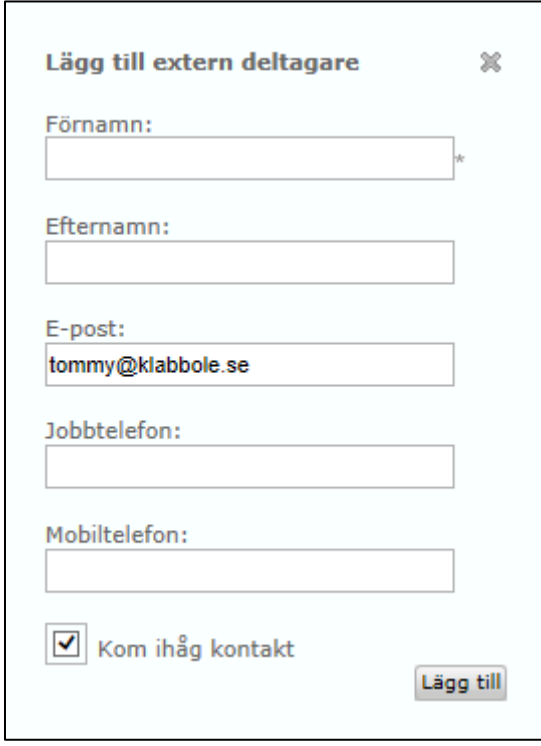

Bild 5

Nu kommer du att se i rutan **Deltagare** de som är inbjudna till mötet. (Se bild 6) Genom att klicka på **Skicka inbjudan via e-post** så mejlas en inbjuda ut till deltagarna. Det går även att klicka på **Ta bort deltagare** för att redigera vilka som ska vara med i mötet. Längst ner till höger på knappen **Ta bort** så tas hela mötet bort.

Längst upp till höger på knappen **Stäng** (Se bild 3) så stänger du ner det sparade mötet, SMS kommer att skickas ut till deltagarna som har mobilnummer angivit.

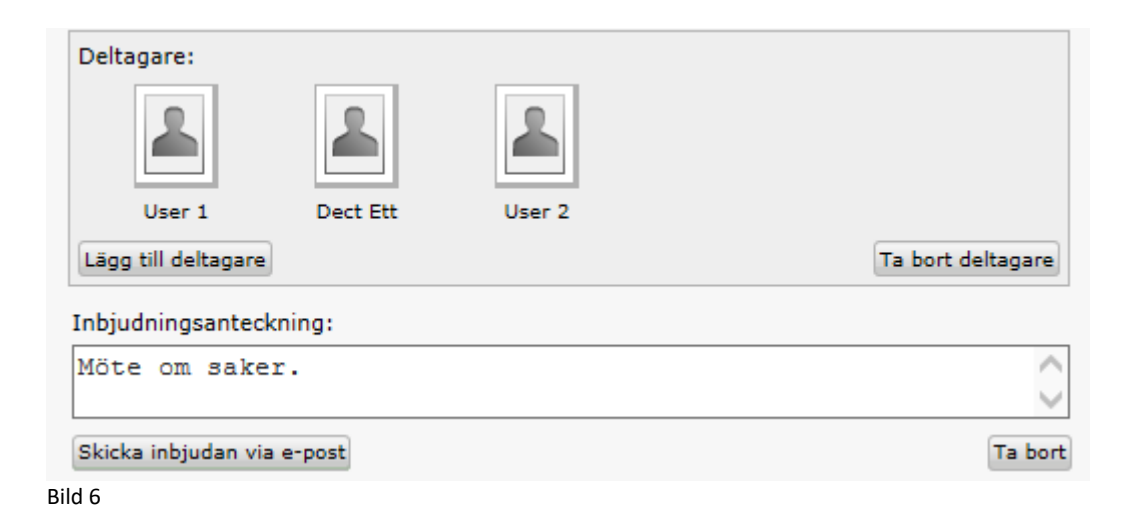

Mejlet som skickas ut till deltagarna skiljer sig lite från om det är en användare i växeln eller om det är en extern person. På bild 7 syns ett mejl till en användare i växeln.

Du kan trycka på länken (alternativ 1) så kopplas denne upp i mötet direkt i softphone. Du kommer att få ett motringingssamtal d v s växeln ringer upp dig, du svarar och kopplas in i mötet.

Det går att ringa till mötet (alternativ 2) en röst kommer att be dig knappa in ditt mötes-ID och sedan kopplas du in i mötet.

Från mobiltelefonen kan du klicka på länken i (alternativ 3) då ringer telefonen upp mötet och knappar automatiskt in mötes-ID och du kopplas in i mötet.

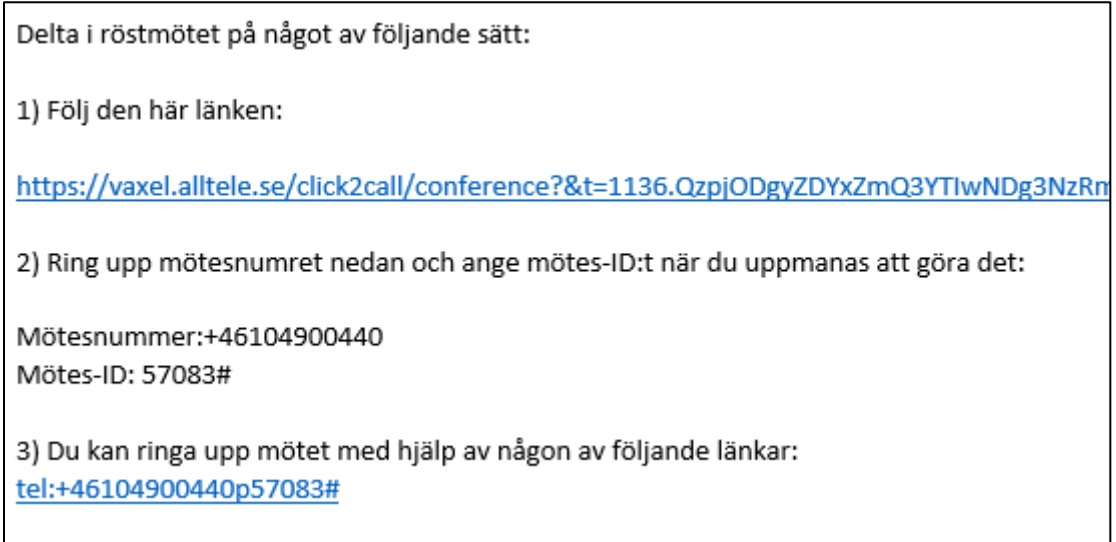

För en deltagare som inte är en användare i växeln så kommer det att se ut som bild 8. Här finns inte alternativet att koppla upp mötet med softphone.

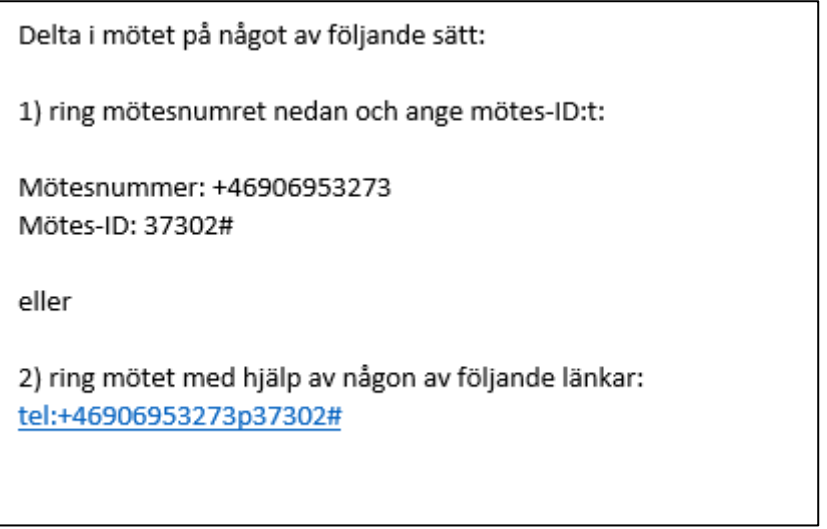

Bil 8

Det SMS som skickas ut ser ut som på bild 9.

Du kan ringa det nummer som står samt ange mötes-ID eller så klicka på länken så kommer du att få ett motringningssamtal som du ska besvara och sedan kopplas du in i mötet.

Mötet börjar:14:30 Central European Time. Uppringningsnummer: +46906953273 Mötes-ID: 06213 Klicka på länken för att delta i mötet: https:// vaxel.alltele.se/click2call/ conference? &t=1253.Qzo0ZjQ3ZjZhOTljZjly Yzq2NWI0MDc5NjYwYTlhMmE 1Yzp1c2VyNDY3MDYzMTgxMjE 6MTE5ODE6NTk5NTpudWxs

Bil 9